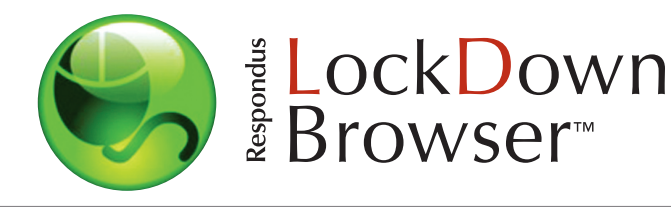

# **Instructor Quick Start Guide (Desire2Learn Learning Environment Edition)**

## **WHAT IS RESPONDUS LOCKDOWN BROWSER?**

Respondus LockDown Browser is a customized browser that increases the security of online testing in Desire2Learn. When students use Respondus LockDown Browser to access a quiz, they are unable to print, copy, go to another URL, access other applications, or close a quiz until it is submitted for grading.

Respondus LockDown Browser works much like a standard browser, but some options have been removed or work differently. The list below highlights some of these differences.

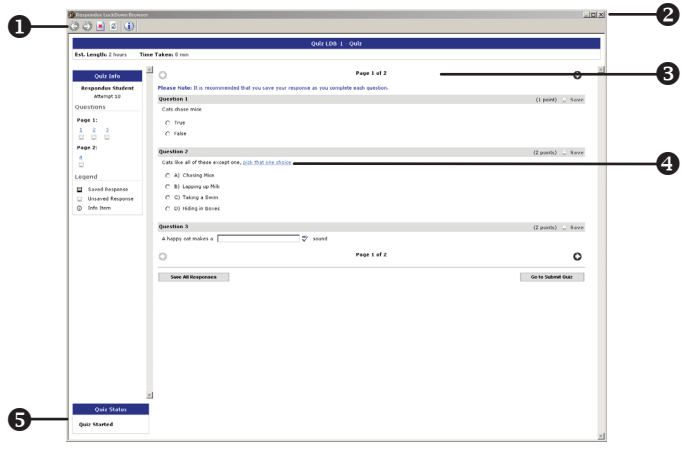

- Modified Toolbar the condensed toolbar includes only Forward, Back, Refresh and Stop functions.
- Assessment Mode assessments are shown full-screen and cannot be minimized, resized, or exited until submitted for grading.
- **O Disabled Controls** all printing, keystroke combinations, screen grab, function keys, and right-click menus have been disabled.
- Links links to other web servers do not compromise the secure testing environment.
- $\Theta$  **Blocked Features & Applications** the Start button (Windows), system tray, and menu bars have been removed. Hundreds of screen capture, messaging, screen-sharing and network monitoring applications are blocked.

### **Preparing a Quiz for LockDown Browser**

In Desire2Learn you must follow these steps to enable the "Require Respondus LockDown Browser" setting for the quiz:

- 1. Using a standard web browser, log into Desire2Learn as an instructor.
- 2. Select "Quizzes".
- 3. Identify the quiz and select the link to edit the settings.
- 4. Select the "Restrictions" tab.
- 5. Under the "Security Options" section select the checkbox that requires the Respondus LockDown Browser for the quiz.

#### **Security Options**

Respondus LockDown Browser: | Ø Required to take this quiz @

☑ Required to view quiz feedback and results 2

- 6. Optionally you can restrict viewing the quiz feedback and results with the LockDown Browser.
- 7. Click "Save Quiz".

### **INSTALLing RESPONDUS LOCKDOWN BROWSER**

Respondus LockDown Browser must be installed to each computer being used to take a quiz. Follow the instructions below to install the Windows or Macintosh version of Respondus LockDown Browser.

Windows computers:

- Be sure that a valid version of Internet Explorer is installed by navigating to your institution's Desire2Learn login page and selecting the **System Check** link.
- Your institution will provide the link for downloading and installing Respondus LockDown Browser.
- During the installation, select Yes if prompted to accept programs from Macrovision and Respondus.
- Follow the onscreen instructions to complete the install.

Macintosh computers:

- Be sure that OSX 10.5 or higher is being used (512K RAM minimum).
- Your institution will provide the link for downloading and installing Respondus LockDown Browser.
- During the installation, select Yes when prompted to run the Java application.
- Follow the onscreen instructions to complete the install.

### **TAKING A QUIZ**

From a student's perspective, this is how Respondus LockDown Browser is used to take an assessment.

- 1. Locate the "LockDown Browser" shortcut on the desktop and double-click it. (For Macintosh users, launch "LockDown Browser" from the Applications folder.)
- 2. If prompted to close a blocked program (e.g. screen capture, instant messaging) choose Yes when prompted.
- 3. Login to your Desire2Learn course using a student login.
- 4. Navigate to the quiz and select the **Start Quiz!** link.
- 5. Once a quiz has been started with Respondus LockDown Browser, you cannot exit until the **Submit Quiz** button is clicked.

TIP – Prior to the first quiz, have students complete a practice quiz that uses Respondus LockDown Browser to make sure they have installed it correctly.

#### **WHAT IF A STANDARD BROWSER IS USED?**

If the settings for a quiz require that Respondus LockDown Browser be used, it cannot be accessed with a standard browser. In fact, you can easily confirm that a quiz has been properly set for Respondus LockDown Browser by following these steps using a regular browser.

- 1. Open a regular web browser such as Internet Explorer or Safari.
- 2. Login to the Desire2Learn course using a student login.
- 3. Navigate to the quiz and open it.

As shown below, a warning message will indicate that Respondus LockDown Browser is required for the quiz. The **Start Quiz!** link will not be available.

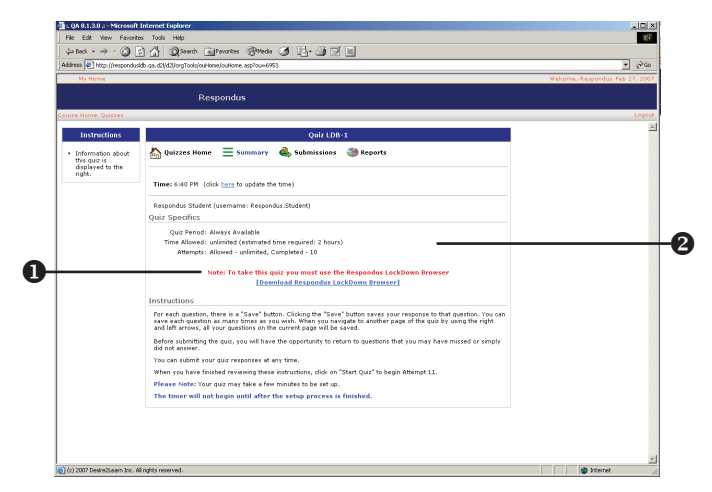

- $\bullet$  **Warning Message** this message indicates that the quiz must be taken with Respondus LockDown Browser (a download link is provided).
- Start Quiz! Link The Start Quiz! link is not available, preventing the student from starting the quiz with a standard browser.

### **OTHER TRAINING AND SUPPORT RESOURCES**

- User Guide contact your institution's Respondus LockDown Browser administrator for the complete user guide.
- Student Quick Start Guide a student quick start guide is available at http://www.respondus.com/download.
- Demo Movies view demonstration and training movies at http://www.respondus.com/demo.
- Knowledgebase http://www.respondus.com/esupport.
- Ticket-based Support<sup>1</sup> http://www.respondus.com/ esupport.

<sup>1</sup> Contact your local support representative for Respondus LockDown Browser before opening a support ticket at www.respondus.com.

**Respondus is a registered trademark and Respondus LockDown Browser is a trademark of Respondus, Inc. All other trademarks are the property of their respective owners. Copyright © 2007 Respondus**